# Evaluation of Open Items using Dispatch Control Functionality

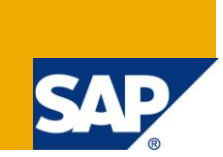

# **Applies to:**

SAP Contract Accounts Receivable and Payable (ECC 6.0)

# **Summary**

SAP offers a broad portfolio of tools and applications designed to generate business reports by connecting information, and different areas across business networks.

This article is an attempt to show the usage of one of the standard SAP transaction **"FPO4"** (Evaluation of Open Items) for business reporting using the dispatch control functionality.

**Author:** Amlan Banerjee

**Company:** TATA Consultancy Services Ltd. (TCS)

**Created on:** 26 January 2011

### **Author Bio**

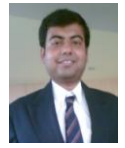

Amlan Banerjee is a Post graduate in Business Management and a SAP Certified Solution Consultant in Financials. He is working with TATA Consultancy Services for the last 3.5 years as a part of the IS-U FI-CA and FS-CM capability. He has worked on multiple SAP IS-U implementation and support projects.

# **Table of Contents**

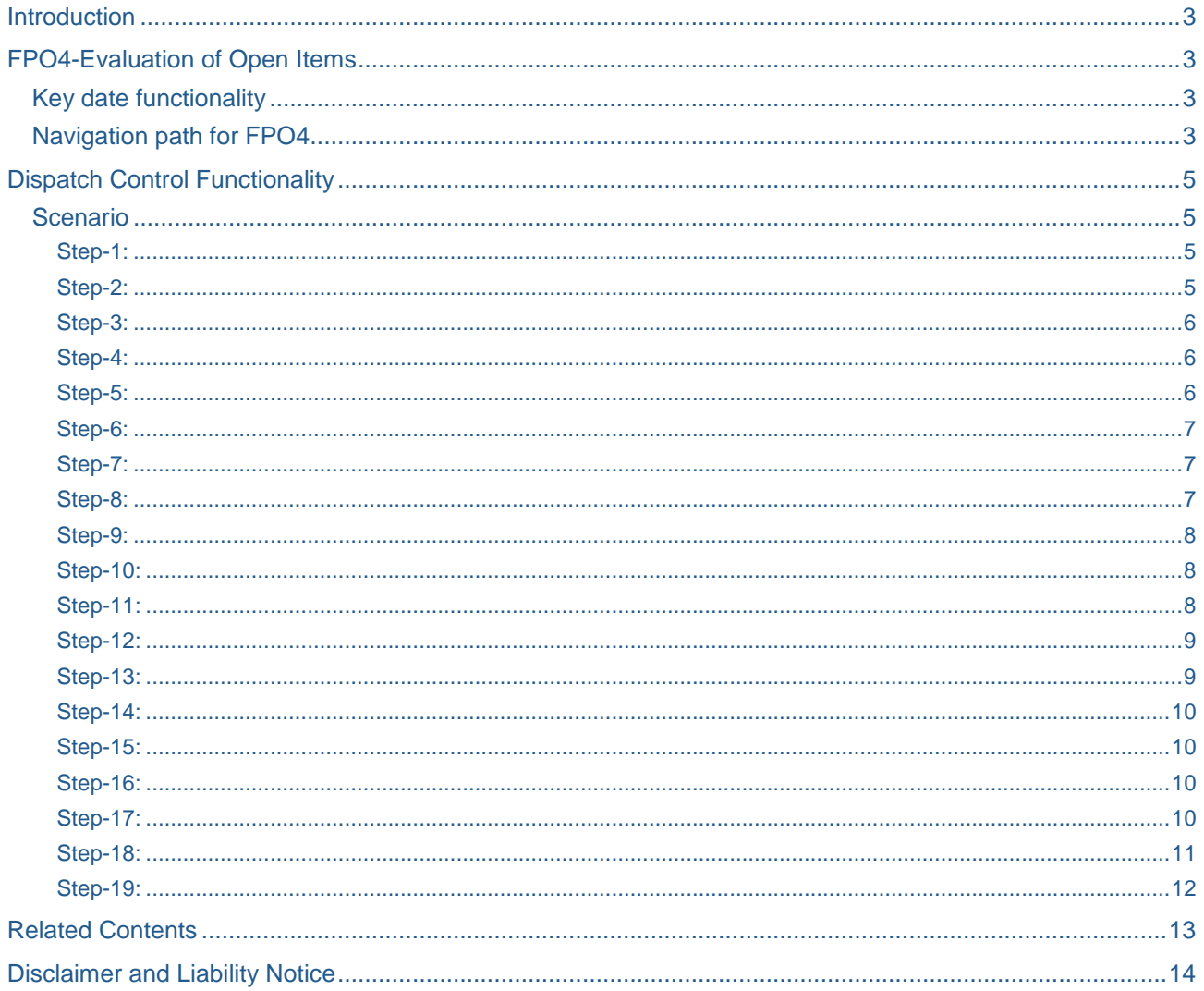

# <span id="page-2-0"></span>**Introduction**

With the dramatic expansion of Information Technology, and the desire for increased competitiveness in corporations, there has been an increase in the use of computing power to produce unified reports which join different views of the enterprise in one place. This type of reporting involves querying various data sources with different logical models to produce a human readable report and is termed as **"Enterprise reporting"**.

SAP, one of the leading and most popular ERP packages used over the world, has developed a reporting system called **"SAP Net weaver Business Warehouse"** used for business reporting, planning and analysis purpose.

Apart from SAP BW, there are numerous standard reports in SAP used for generating business reports by connecting information, and different areas across business networks. One of the widely used transactions for the purpose in SAP Contract Accounts Receivable and payable (Industry Solutions) is **"FPO4-Evaluation of Open Items"**

# <span id="page-2-1"></span>**FPO4-Evaluation of Open Items**

Transaction **"FPO4"** (Report name-RFKKOP04*)* can be executed in either of the following modes-

- (a) Evaluation of Open Items at key date
- (b) Evaluation of all items posted in an interval.

# <span id="page-2-2"></span>**Key date functionality**

An item is an open item with regard to the key date if one of the following prerequisites applies:

- (a) If the item is open with regard to the system date, the posting date must be before or the same as the key date.
- (b) If the item is no longer open, the posting date must be before or the same as the key date, and the clearing date after the key date
- (c) If the item is no longer open, the clearing date is after the key date, and the posting date is after or the same as the key date, but the posting date of the clearing item is before the key date, the clearing item is an open item with regard to the key date.

If the key date is not mentioned, only the current open items are determined.

However, key date functionality is not used for evaluation of all items posted in an interval period. For this scenario, it is irrelevant whether the items were open or cleared in the interval.

### <span id="page-2-3"></span>**Navigation path for FPO4**

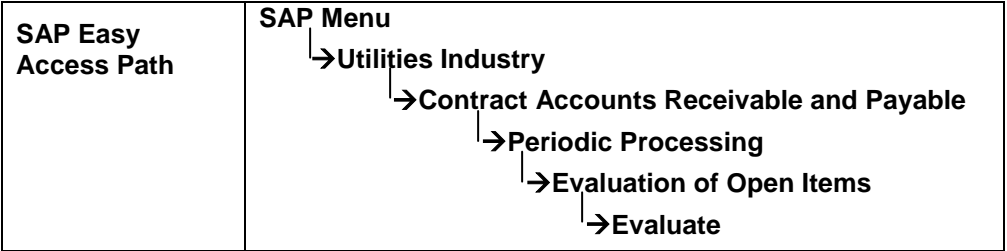

The transaction can be used for various types of business reporting. It is a very useful tool for extracting the information in relation to the Ageing analysis of the outstanding debts that falls in to different time buckets.

In other words, it is a **one-stop solution** for all types of reporting at the item level for reconciliation and other key business decisions.

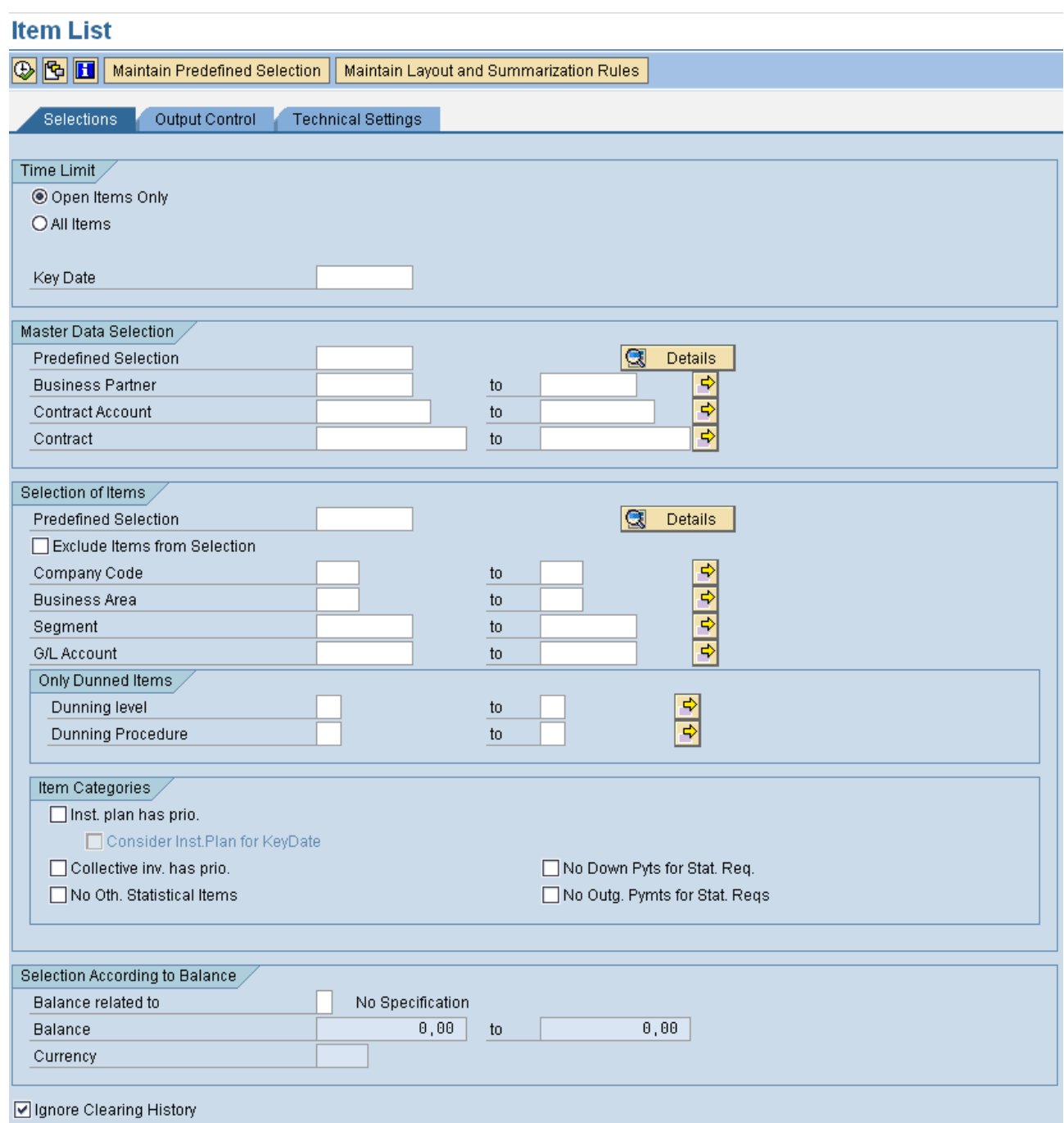

The report gives the flexibility to-

- (a) **Maintain Pre-defined Selection** either at master data level or at document level (Transaction Code-FPSELP)
- (b) **Maintain layout and Summarization rules** to incorporate the fields from the FKKOP structure to build a custom layout.(Transaction Code-FPSELP1)

The scope of this article is limited to the evaluation of open items based on the dispatch control functionality which is available in **Maintain pre-defined selection** only for the master data level.

# <span id="page-4-0"></span>**Dispatch Control Functionality**

The dispatch control feature comes in to picture when Open item evaluation has to be performed based on some attribute(s) at the master data level and that are not available at the item level, say for example evaluation of open items for those contract accounts which have a particular payment terms, dunning procedure, account class, contract account category etc.

This functionality is applicable for the following types of master data-

- (a) Business Partner
- (b) Contract Account
- (c) Creditworthiness
- (d) Dunning Notices
- (e) Combination of one or more types of master data

#### <span id="page-4-1"></span>**Scenario**

Evaluation of Open Items based on Contract Account Category.

#### <span id="page-4-2"></span>Step-1:

Go to Transaction code-'**FPSELP**' and click on create button

# **Preparations for Evaluations**

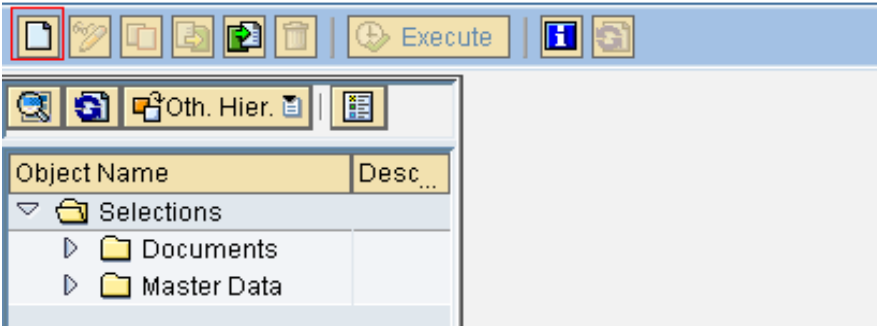

#### <span id="page-4-3"></span>Step-2:

A pop up box is displayed asking for object type and object name. Select '**Contract Account**' as object type from the drop-down and give object name as '**ZACCTCTGRY**'. **Preparations for Evaluations** 

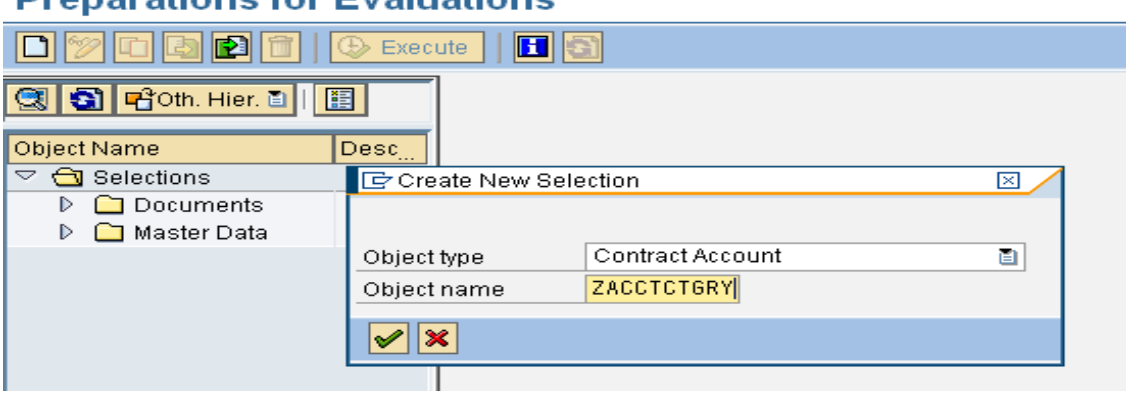

<span id="page-5-0"></span>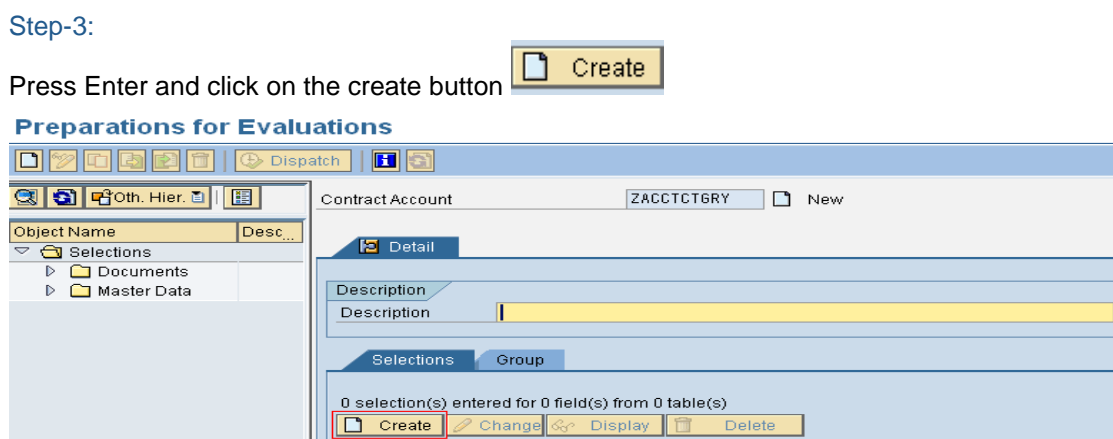

### <span id="page-5-1"></span>Step-4:

The contract account master structures are populated. Double click on the contract account category in the left hand side under contract account header.

#### **Preparations for Evaluations**

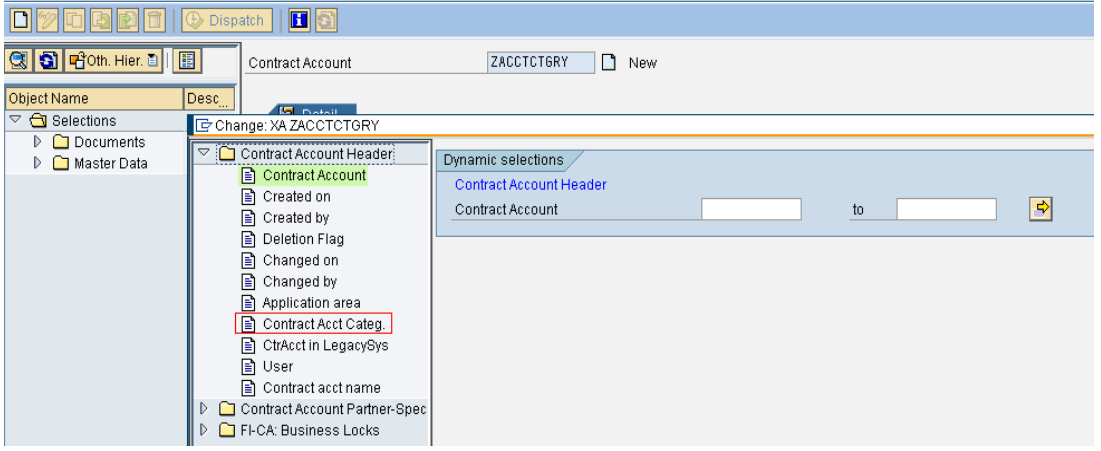

#### <span id="page-5-2"></span>Step-5:

The contract account category comes under the '**Dynamic selections**' tab. Now say, suppose the evaluation of open items has to be done for a specific contract account category. Give Contract account category as 11

and press save.

*Note-Contract account category is a configurable field. It can have any values*.

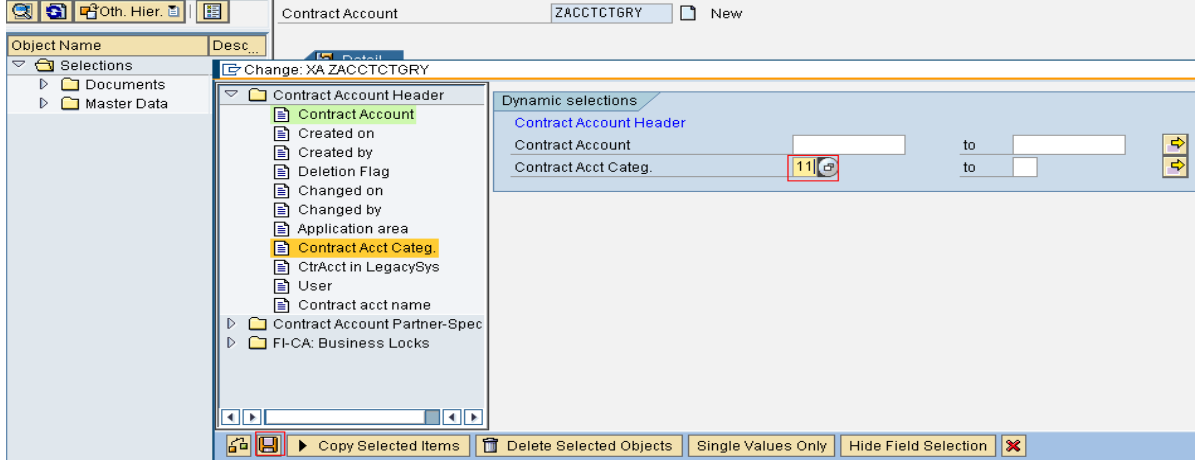

## <span id="page-6-0"></span>Step-6:

Press Save. The object '**ZACCTCTGRY**' will appear under the contract account, and then double click on the object '**ZACCTCTGRY**'

<span id="page-6-1"></span>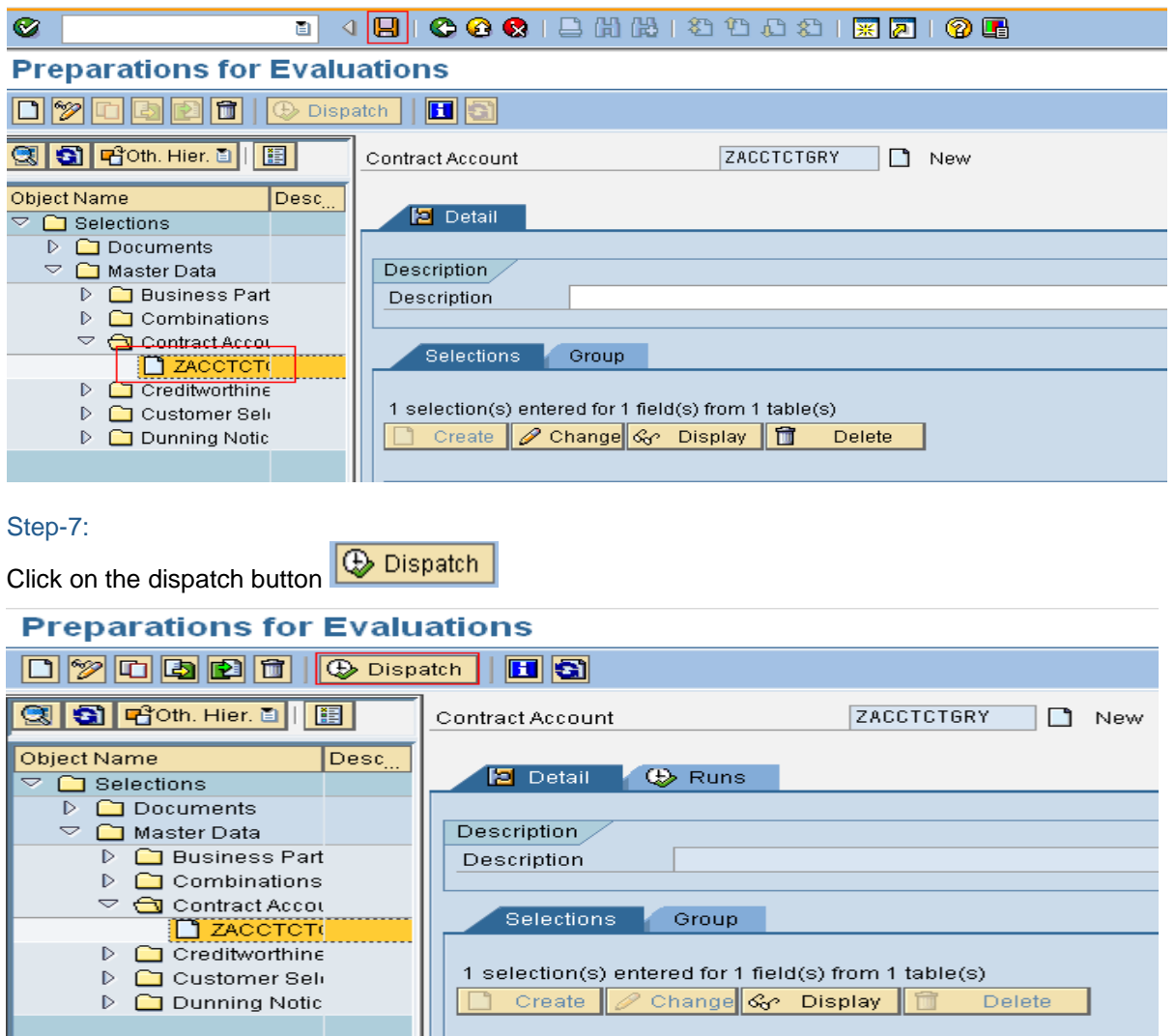

#### <span id="page-6-2"></span>Step-8:

Give Identification as '**FPO41"** and press enter. All the other details will automatically get populated. *Note-Identification can be given as per the user's desire.*

### **CA Selection**

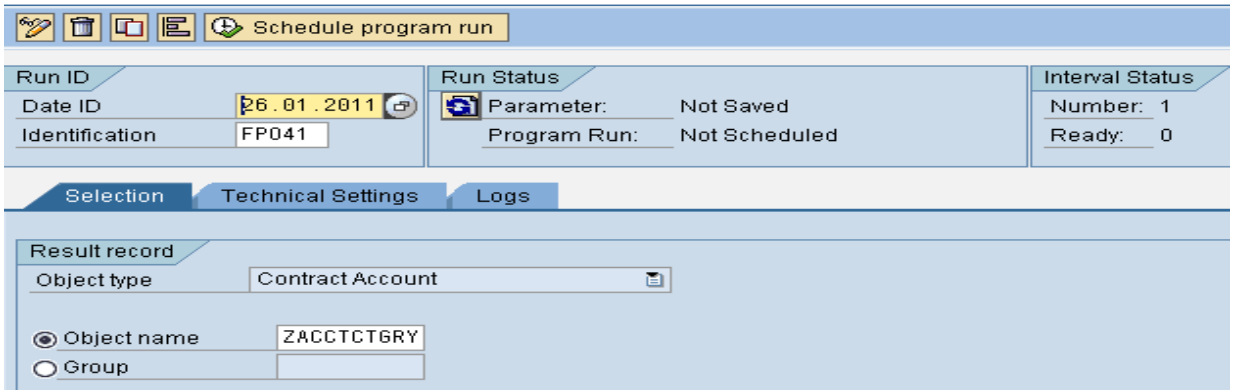

### <span id="page-7-0"></span>Step-9:

and click on Schedule program run button **and consumer and chose the option-** and chose the option-'**Background-Start Immediate**'

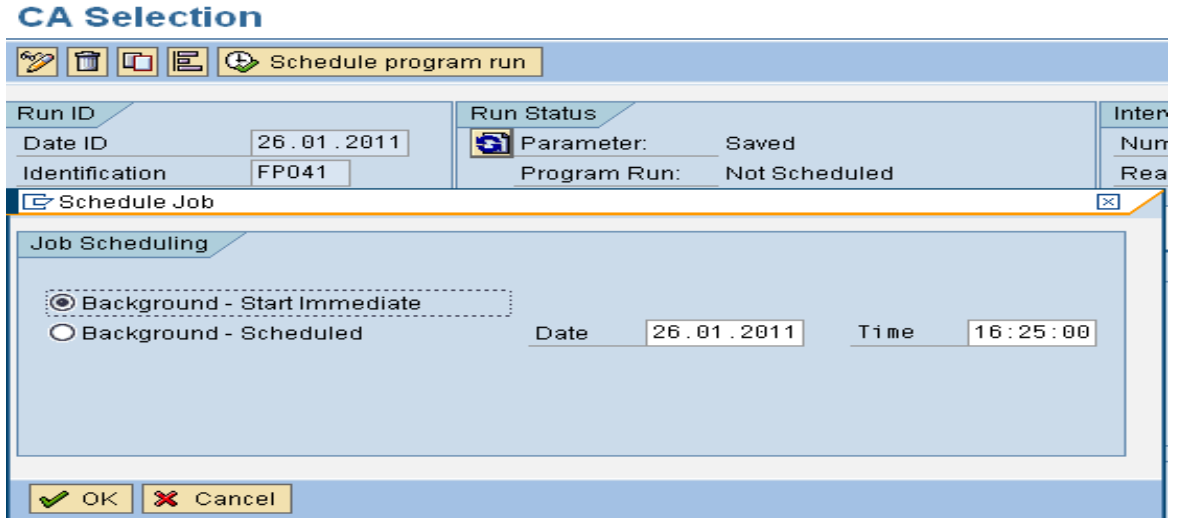

# <span id="page-7-1"></span>Step-10:

Check the Status of the job whether it is completed or not.

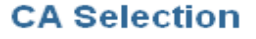

<span id="page-7-2"></span>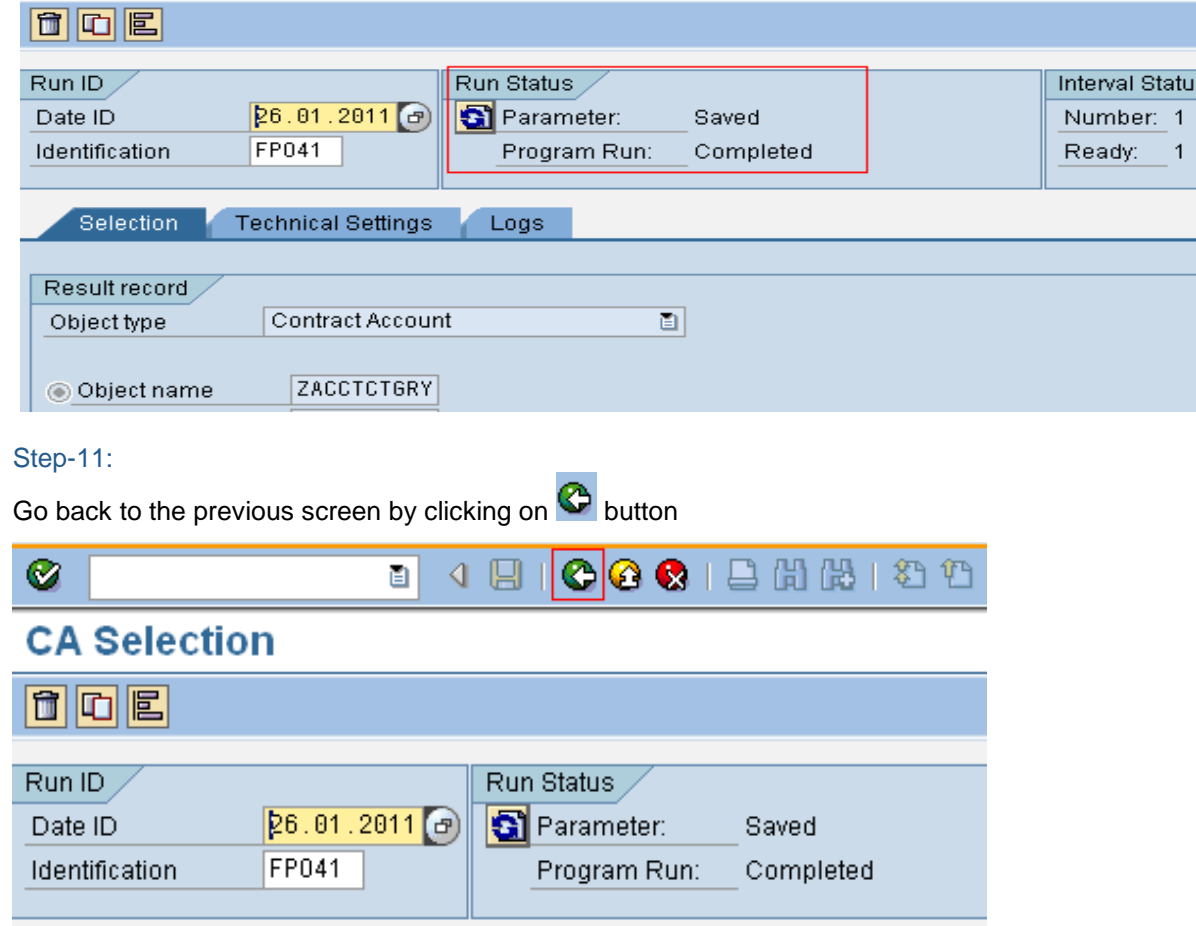

# <span id="page-8-0"></span>Step-12:

The initial screen appears. Press on the refresh button **. The results tab appears on the screen.** 

# **Preparations for Evaluations**

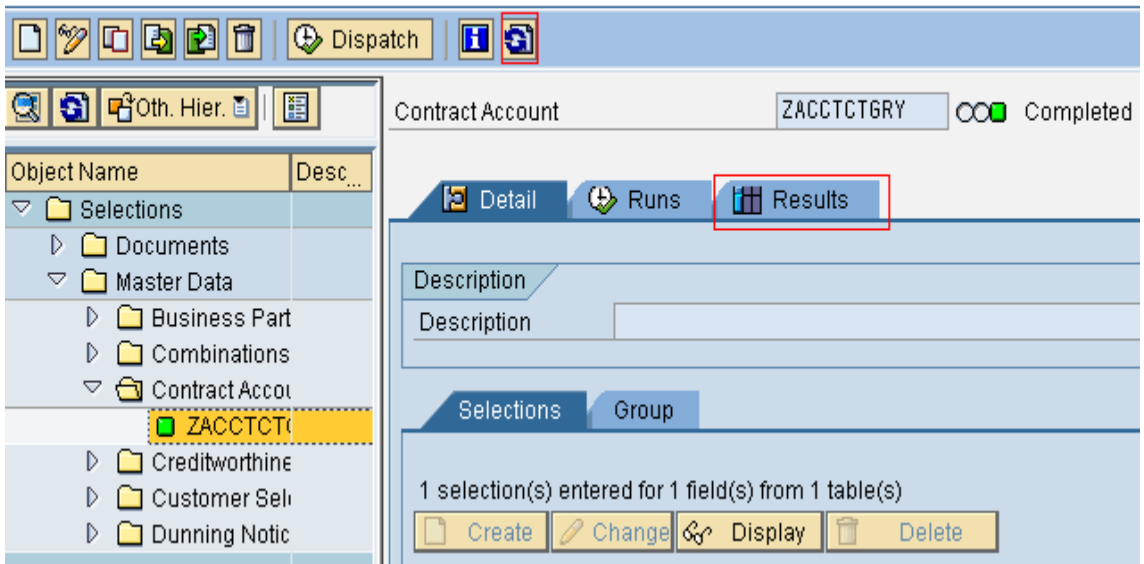

# <span id="page-8-1"></span>Step-13:

 $\overline{\phantom{a}}$ 

Click on the 'Results' tab**ut Results** . It lists all the contract accounts along with their relevant business partners which have a contract account category of 11. The list can be easily downloaded into spreadsheet.<br>Preparations for Evaluations

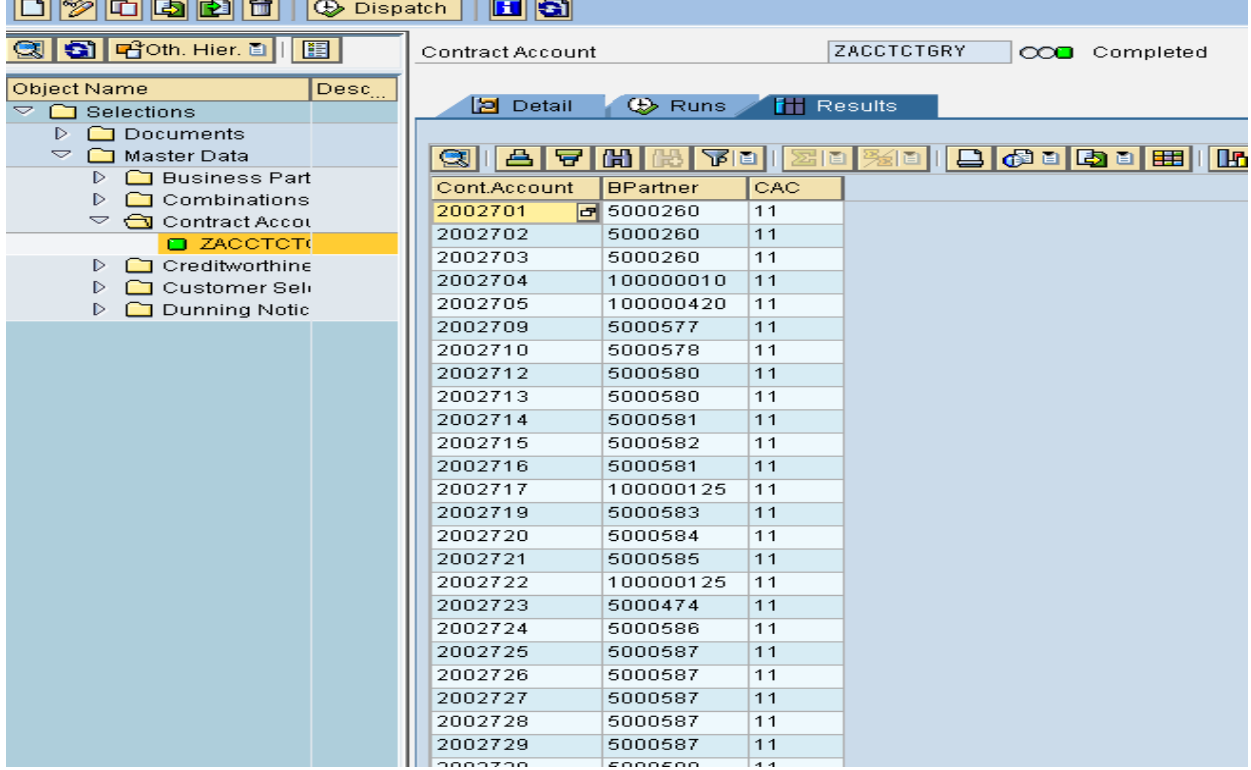

### <span id="page-9-0"></span>Step-14:

Go to transaction code '**FPSELP1**' and click on create button . A pop up box is displayed asking for object type and object name. Select '**Open Items Line Layout**' as object type from the drop-down and give object name as '**ZACCTCTGRY**'.

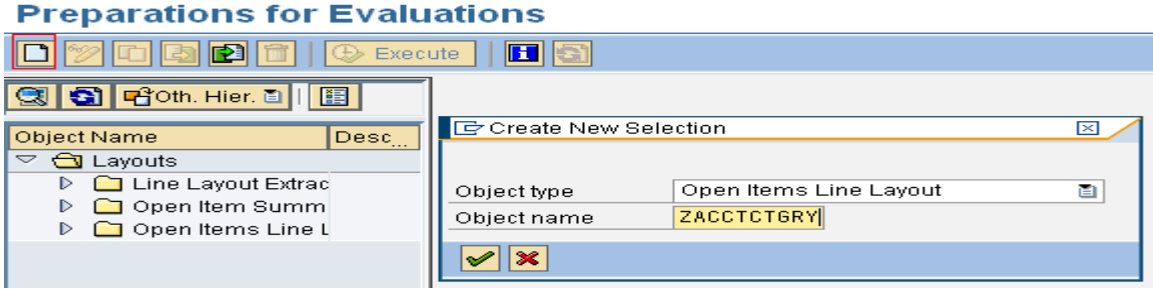

#### <span id="page-9-1"></span>Step-15:

Select the fields from the 'All Fields' section and click on the **1** button to display the desired fields in the Open Item evaluation report

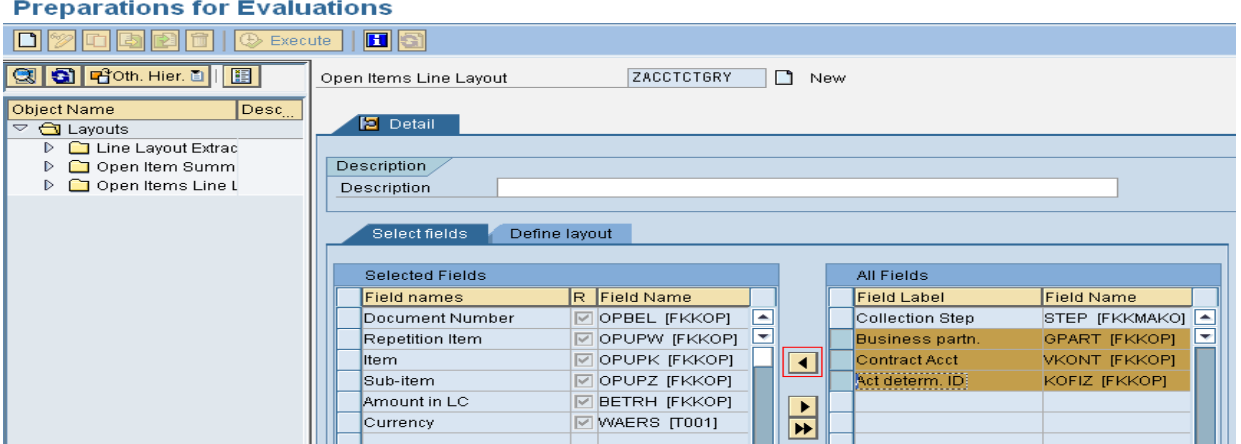

#### <span id="page-9-2"></span>Step-16:

Click on the 'Define Layout' tab **Define layout** .The mandatory fields which are not required to be displayed in the report. Press Save.

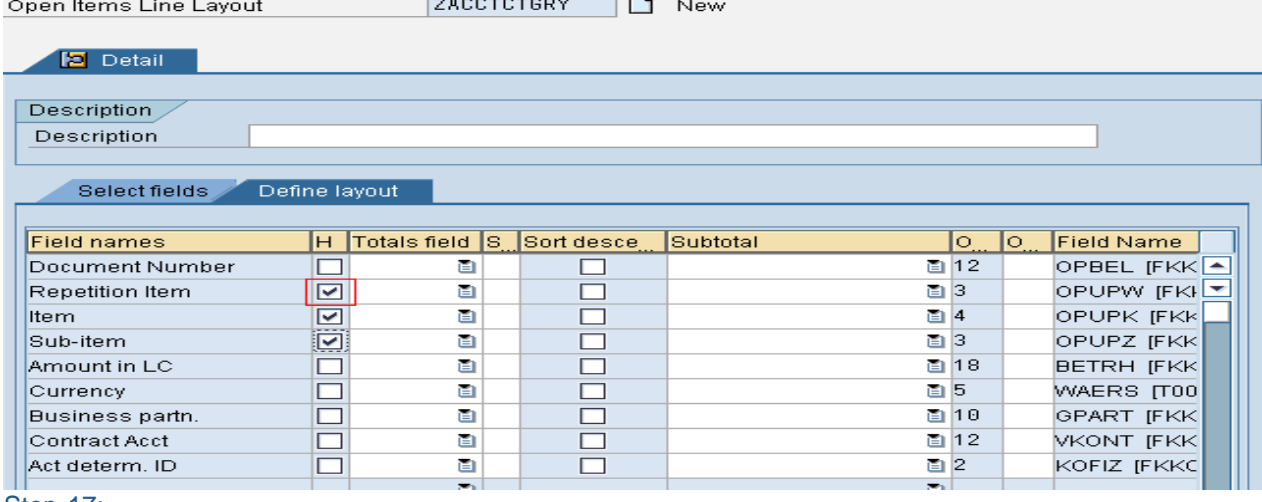

#### <span id="page-9-3"></span>Step-17:

Go to transaction code '**FPO4**' and select the following details-

**Time Limit** Open Items Only **Key Date**-Date on which the open items need to be evaluated **Master Data Selection** Predefined Selection- '**ZACCTCTGRY**'

# **Item List**

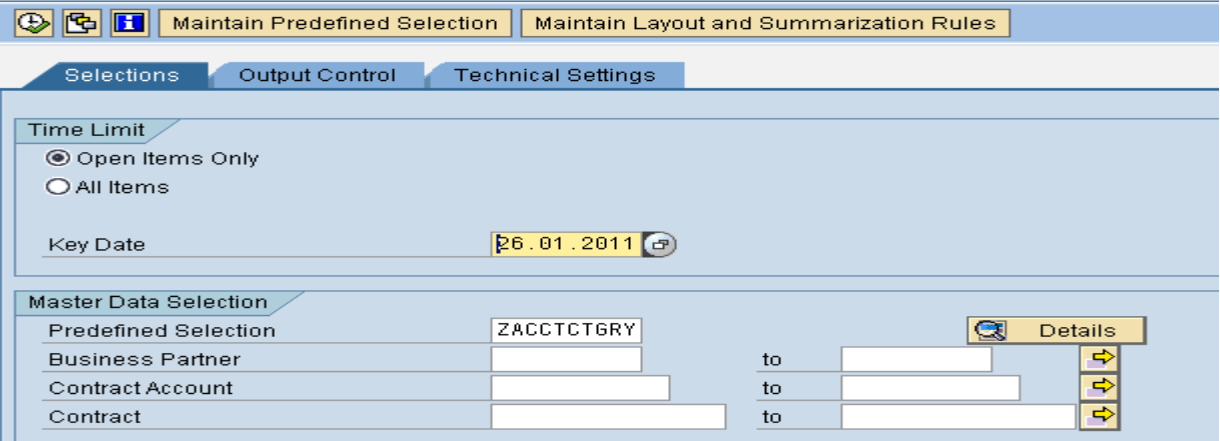

### <span id="page-10-0"></span>Step-18:

Click on the 'Output Control' tab Output Control Clive Line layout as 'ZACCTCTGRY'.

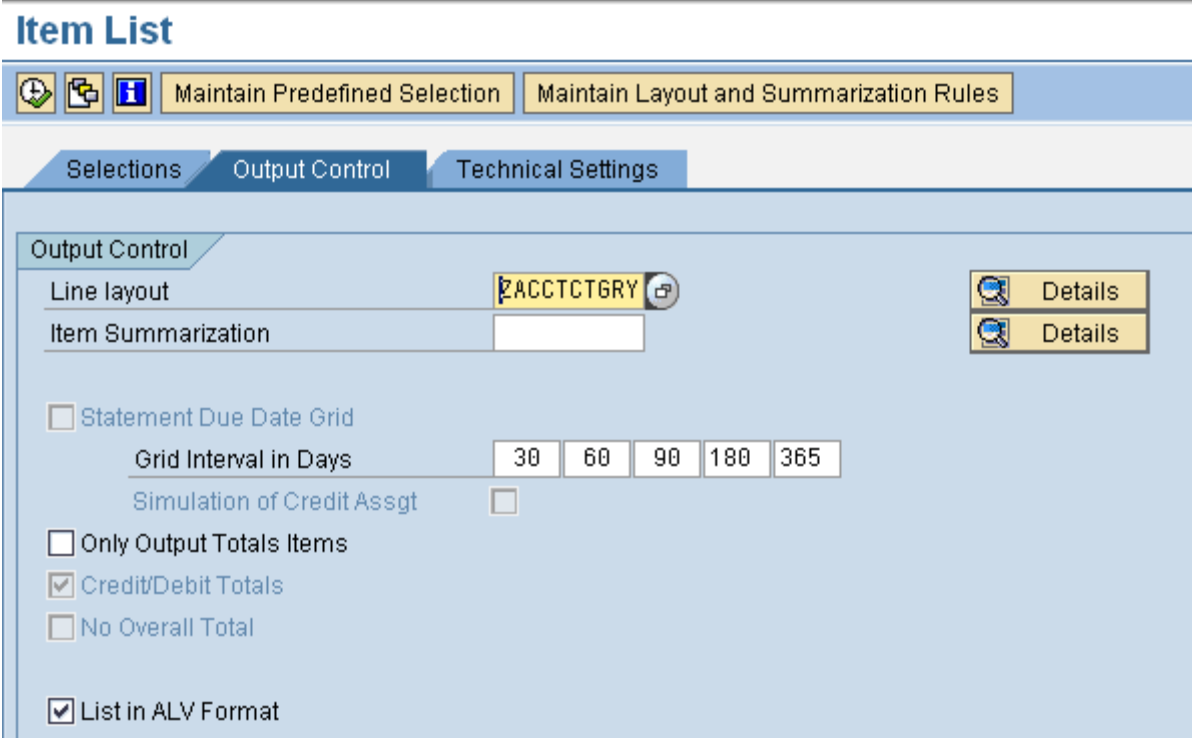

# <span id="page-11-0"></span>Step-19:

Execution of the report can be performed in foreground as background mode. Execute the program in foreground.

**Note**-Due to the large volume of data, the background mode is always a preferred option. On executing the program in background the report generates a spool requests which contains the open item evaluation report

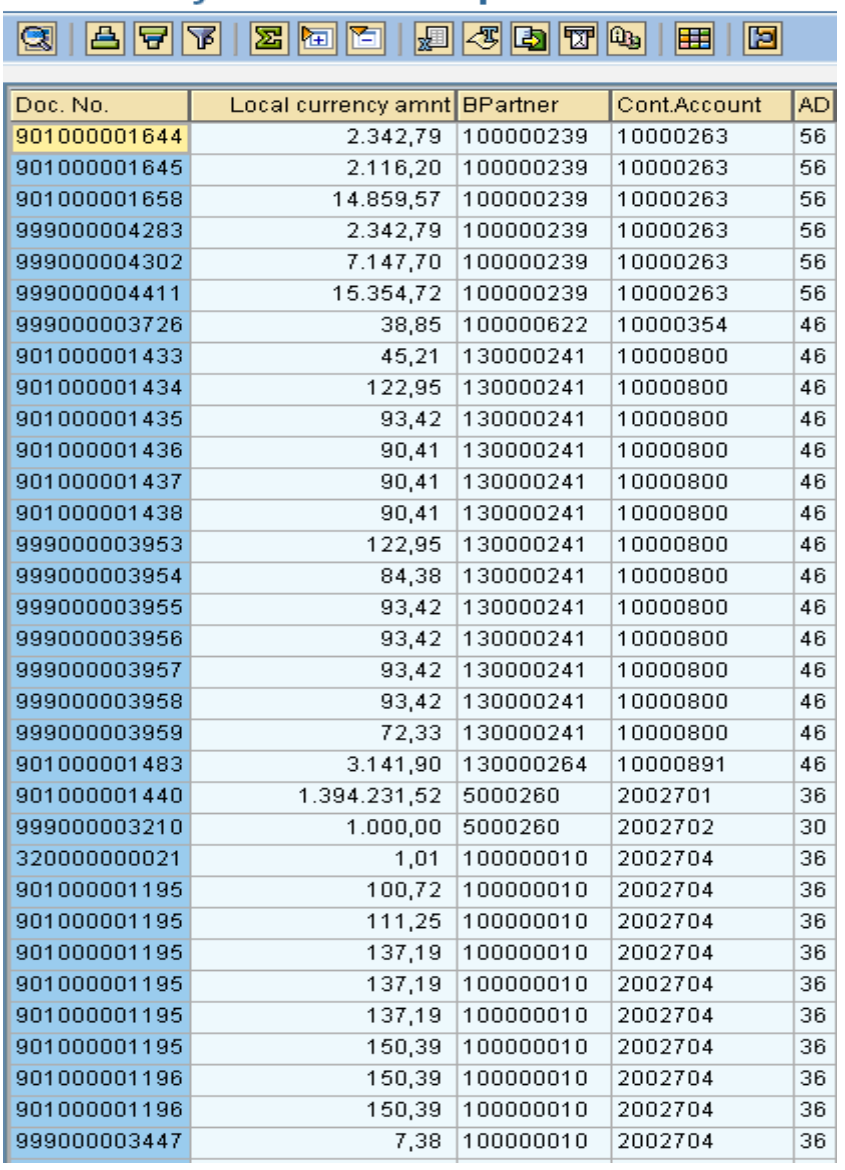

**FI-CA: Key Date-Based Open Item List** 

**Note-**The dispatch control object needs to be executed each time prior to the execution of open item evaluation report, as it would pick up the latest master data and retrieve the open items against the same.

*The dispatch control functionality can be performed on any master data attribute, say it is postcode stored at the business partner level, or dunning procedure assigned at the contract account master.*

# <span id="page-12-0"></span>**Related Contents**

[http://help.sap.com/erp2005\\_ehp\\_04/helpdata/EN/43/f522b2dfdb4c60e10000000a155369/frameset.htm](http://help.sap.com/erp2005_ehp_04/helpdata/EN/43/f522b2dfdb4c60e10000000a155369/frameset.htm) <https://forums.sme.sap.com/message.jspa?messageID=9434069> <http://forums.sdn.sap.com/thread.jspa?threadID=746612>

# <span id="page-13-0"></span>**Disclaimer and Liability Notice**

This document may discuss sample coding or other information that does not include SAP official interfaces and therefore is not supported by SAP. Changes made based on this information are not supported and can be overwritten during an upgrade.

SAP will not be held liable for any damages caused by using or misusing the information, code or methods suggested in this document, and anyone using these methods does so at his/her own risk.

SAP offers no guarantees and assumes no responsibility or liability of any type with respect to the content of this technical article or code sample, including any liability resulting from incompatibility between the content within this document and the materials and services offered by SAP. You agree that you will not hold, or seek to hold, SAP responsible or liable with respect to the content of this document.